ZyWALL USG シリーズ設定例

「iPhone を利用した L2TP over IPSec VPN 接続」について

構成例 iPhone を利用した L2TP over IPSec VPN 接続

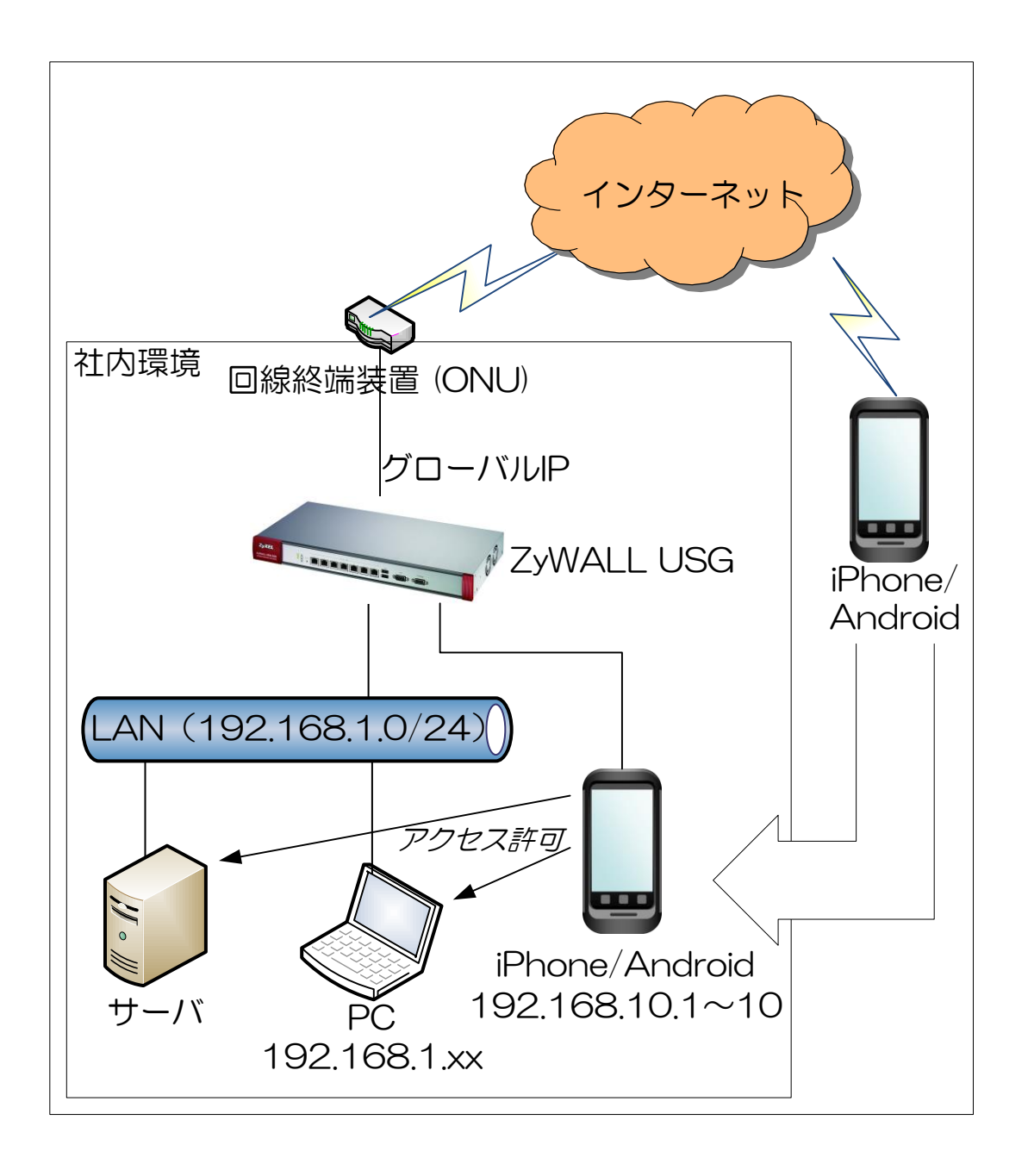

- 1. ZyWALL USG の設定
	- ※ 本接続につきましては、ZyWALL USG の WAN 側 IP アドレスにグローバル固定アドレス (IP 固定サービスもしくは DynamicDNS 使用)を利用していることが前提となります。
	- (1) iPhone との接続で使用するユーザーアカウントの作成を行います。
		- ① 「CONFIGURATION」を選択します。
		- ② 「Object」を選択します。
		- ③ 「User/Group」を選択します。
		- ④ 「User」タブを選択します。
		- ⑤ 「Add」をクリックして設定を行うアカウントの編集画面を開き、「User Name」、「User Type」、 「Password」、「Retype」、「Description」を入力します。
		- ⑥ 「OK」ボタンを押下します。

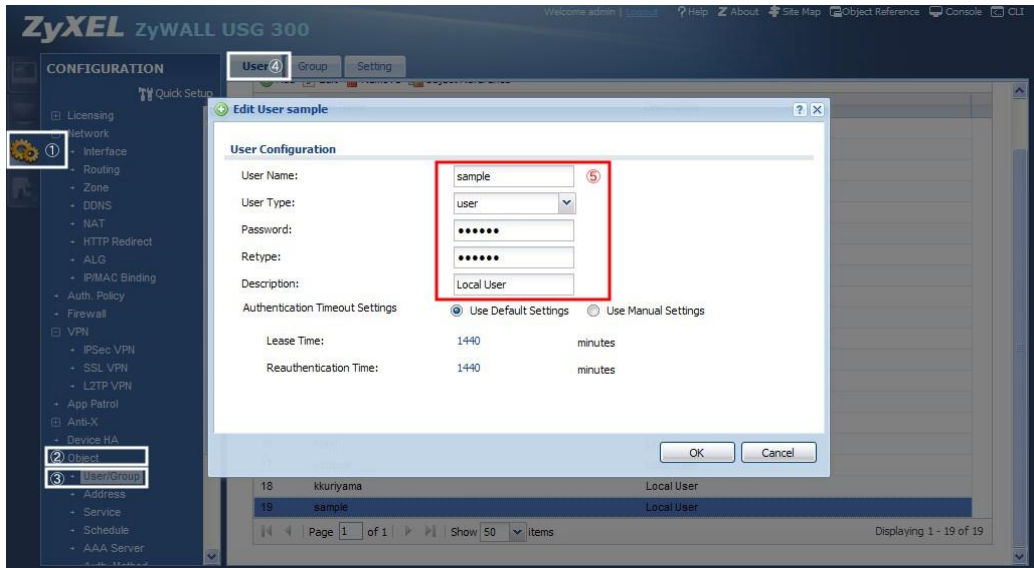

- (2) 接続に使用するアドレスの設定を行います。
	- ① 「CONFIGURATION」を選択します。<br>② 「Object 」を選択します。
	- 「Object」を選択します。
	- ③ 「Address」を選択します。
	- ④ 「Address」タブを選択します。
	- ⑤ 「Add」をクリックし、WAN 側の IP アドレスオブジェクトを作成します。
		- (ア) 「Name」:任意の名称を入力します。
		- (イ) 「Address Type」:「Interface IP」を選択します。
		- (ウ) 「Interface I: WAN インタフェースを選択します。
		- (エ) 「OK」ボタンを押下します。

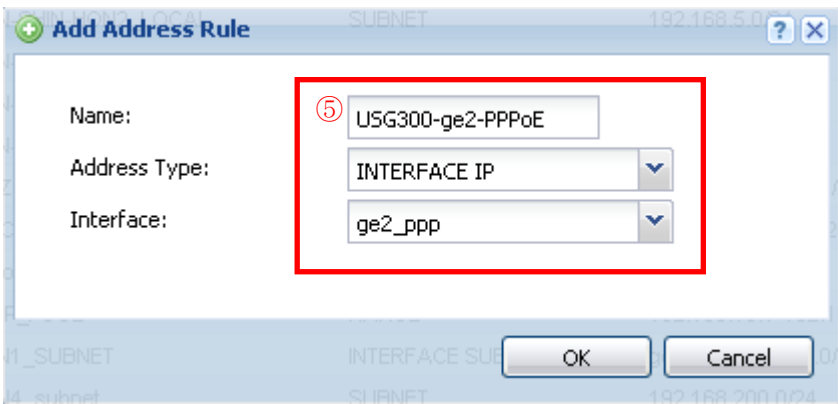

⑥ 「Add」をクリックし、LAN 側の IP アドレスオブジェクトを作成します。 (ア) 「Name」:任意の名称を入力します。

- (イ) 「Address Type」:「SUBNET」を選択します。
- (ウ) 「Network」:本構成例では、192.168.1.0 と入力します。
- (エ) 「Netmask」:本構成例では、255.255.255.0 と入力します。
- (オ) 「OK」ボタンを押下します。

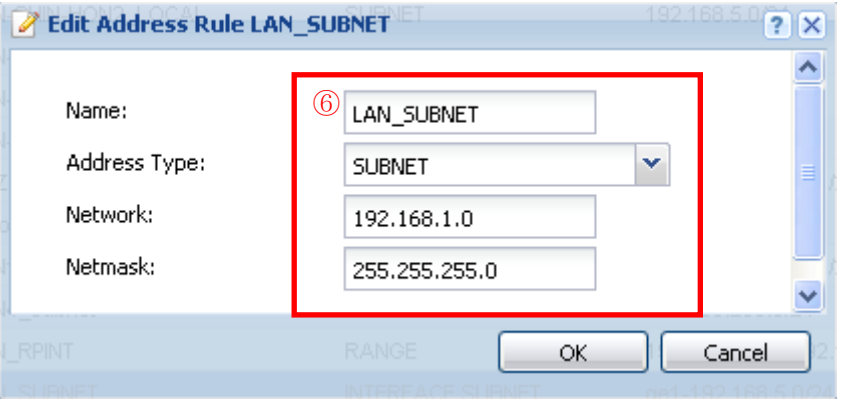

- ⑦ 「Add」をクリックし、IPSec で接続する機器に割り当てる IP アドレスオブジェクトを作成しま す。
	- (ア) 「Name」に任意の名称を入力します。
	- (イ) 「Address Type」で「Range」を選択します。
	- (ウ) 「Starting IP Address」:本構成例では、192.168.10.1 と入力します。
	- (エ) 「End IP Address」:本構成例では、192.168.10.1 と入力します。
	- (オ) 「OK」ボタンを押下します。

![](_page_2_Picture_94.jpeg)

- (3) VPN Gateway の設定を行います。
	- ① 「CONFIGURATION」を選択します。<br>② 「VPN」を選択します。
	- ② 「VPN」を選択します。
	- ③ 「IPSec VPN」を選択します。
	- ④ 「VPN Gateway」タブを選択します。
	- ⑤ 設定を行う VPN Gateway を選択します。

![](_page_3_Picture_121.jpeg)

- ⑥ 「Show Advanced Settings」をクリックします。
- ⑦ 「General Settings」の「Enable」にチェックを入れ、「VPN Gateway Name」に任意の名称 を入力します。
- ⑧ 「My Address」に 1-(2)-⑤で入力した Name を選択します。
- ⑨ 「Authentication」の「Pre-Shared Key」に任意のキーを入力します。
- ⑩ 「Phase 1 Settings」を設定します。
	- Negotiation Mode: Main
	- Proposal: Encryption: 3DES
	- Proposal: Authentication: SHA1
	- Key Group: DH2
- ⑪ 「OK」ボタンを押下します。

![](_page_4_Picture_10.jpeg)

- (4) VPN Connection の設定を行います。
	- 「CONFIGURATION」を選択します。
	- 「VPN」を選択します。
	- 「IPSec VPN」を選択します。
	- 「VPN Connection」タブを選択します。
	- 設定を行う VPN Connection を選択します。

![](_page_5_Picture_88.jpeg)

- 「Show Advanced Settings」をクリックします。
- 「General Settings」の「Enable」にチェックを入れ、「Connection Name」に任意の名称を 入力します。
- 「Application Scenario」の「Remote Access(Server Role)」を選択します。
- 「VPN Gateway」で、1-(3)-⑦で入力した VPN Gateway Name を選択します。

![](_page_5_Picture_89.jpeg)

- ⑩ 「Policy」の「Local Policy」に 1-(2)-⑤で入力した Name を選択します。
- ⑪ 「Phase 2 Settings」を設定します。
	- Active Protocol: ESP
		- Encapsulation: Transport
		- Proposal: Encryption: 3DES
		- Proposal: Authentication: MD5
		- Perfect Forward Secrecy(PFS): none
- ⑫ 「OK」ボタンを設定します。

![](_page_6_Picture_153.jpeg)

- (5) L2TP VPN の設定を行います。
	- ① 「CONFIGURATION」を選択します。
	- ② 「VPN」を選択します。
	- ③ 「L2TP VPN」を選択します。
	- ④ 「L2TP VPN」タブを選択します。
	- ⑤ 「General Settings」の以下項目を設定します。
		- Enable L2TP Over IPSec にチェックを入れます。
		- VPN Connection: 1-(4)-⑦で入力した Connection Name
		- IP Address Pool: 1-(2)-⑦で入力した Name
		- Authentication Method: default
		- Allowed User: 1-(1)-6で入力した User Name
	- ⑥ 「Apply」ボタンを押下します。

![](_page_6_Picture_154.jpeg)

- (6) Local policy の設定を行います。
	- 「CONFIGURATION」を選択します。
	- 「Network」を選択します。
	- 「Routing」を選択します。
	- 「Policy Route」タブを選択します。
	- 「Add」をクリックします。
	- 「Configuration」の「Enable」にチェックを入れ、「Description」に任意の名称を入力します。
	- 「Criteria」の「Source Address」で、リモートユーザにアクセスを許可するアドレスオブジェ クト(本構成例では 1-(2)-⑥で作成した LAN\_SUBNET)を選択します。「Destination Address」 で、リモートユーザに割り当てたアドレスオブジェクト(本構成例では 1-(2)-⑦で作成した L2TP\_POOL)を選択します。
	- 「Next-Hop」の「Type」で「VPN Tunnel」を選択し、「VPN Tunnel」で 1-(4)-⑦で入力し た Connection Name を選択します。
	- 「OK」ボタンを押下します。

![](_page_7_Picture_103.jpeg)

## <span id="page-8-0"></span>2. iPhone の設定

- (1) iPhone 側の VPN 設定を行います。
	- ① ホーム画面の「設定」を選択します。
	- ② 設定画面の「一般」を選択します。
	- ③ 一般画面の「ネットワーク」を選択します。
	- ④ ネットワーク画面の「VPN」を選択します。
	- ⑤ VPN 画面の「VPN 構成を追加」を選択します。
	- ⑥ RRR構成を追加画面の「L2TP」を選択し、以下項目を設定して保存します。
		- 説明:任意の名称
		- サーバ:接続先のサーバ名又はIP アドレス
		- アカウント: 1-(1)-6で入力した User Name
		- RSA SecurID: RSA SecurID トークンを使用する場合:オン RSA SecurID トークンを使用しない場合:オフ
		- パスワード:<u>1-(1)-⑤で入力した Password</u>
		- シークレット: 1-(3)-⑨で入力した Pre-Shared Key
		- すべての信号を送信: オン

![](_page_8_Picture_15.jpeg)

(2) 以上で設定完了となります。VPN 画面で「VPN」をオンにしてください。

3. VPN 接続している状態で、iPhone からインターネットアクセスする方法

[2](#page-8-0) までの設定を行った時点では、iPhone から LAN 内へのアクセスは可能ですが、iPhone からインタ ーネットへのアクセスはできません。インターネットへのアクセスを許可する場合、さらに ZyWALL USG で以下の設定が必要になります。 ※iPhone 側では追加の設定は必要ありません。

- (1) Local policy の設定を行います。
	- ① 「CONFIGURATION」を選択します。
	- ② 「Network」を選択します。
	- ③ 「Routing」を選択します。
	- ④ 「Policy Route」タブを選択します。
	- ⑤ 「Add」をクリックします。
	- ⑥ 「Configuration」の「Enable」にチェックを入れ、「Description」に任意の名称を入力します。
	- ⑦ 「Criteria」の「User」でインターネットアクセスを許可するユーザ、「Incoming」で、Tunnel、 を選択し、その下に表示される「Please select one member」で 1-(4)-⑦で入力した Connection Name を選択し、「Source Address」で、リモートユーザに割り当てたアドレスオブジェクト(本 構成例では 1-(2)-⑦で作成した L2TP\_POOL)を選択します。
	- ⑧ 「Next-Hop」の「Type」で「Trunk」を選択し、「Trunk」で外部に接続する WAN trunk を選 択(本例では SYSTEM\_DEFAULT\_WAN\_TRUNK)します。
	- ⑨ 「OK」ボタンを押下します。

![](_page_9_Picture_151.jpeg)

- (2) DNS サーバの設定を行います。
	- ① 「CONFIGURATION」を選択します。
	- ② 「VPN」を選択します。
	- ③ 「L2TP VPN」を選択します。
	- ④ 「L2TP VPN」タブを選択します。
	- ⑤ 「General Settings」の以下項目を追加設定します。
		- First DNS Server: 任意の有効な DNS サーバ
		- Second DNS Server: 任意の有効な DNS サーバ ※First DNS Server のみ設定した場合でも動作します。
	- ⑥ 「Apply」ボタンを押下します。

![](_page_10_Picture_84.jpeg)

以上になります。